# Trámite a distancia TAD

e Argentina.gob.ar

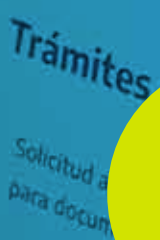

A BUSINESS AT THE REAL PROPERTY OF CHILDREN

Trámites a Distancia FAD

 $\frac{\left\| \hat{\phi} \right\|_{L^2(\Omega)}}{\left\| \hat{\phi} \right\|_{L^2(\Omega)}}$ 

Rendición de Subsidio **TAD**

Excepciones

**Contract of Contract of Contract of The Contract of The Contract of The Contract of The Contract of The Contract of The Contract of The Contract of The Contract of The Contract of The Contract of The Contract of The Contr** 

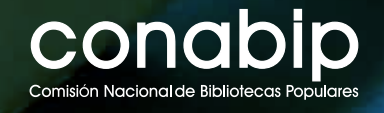

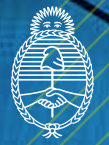

Ministerio de Cultura<br>Argentina

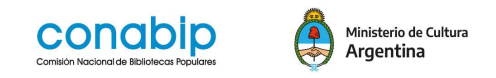

# **Instructivo Trámites a Distancia - TAD**

**Rendición de Subsidio**

# **Antes de empezar, te informamos:**

Para realizar la Rendición de Subsidio en la Plataforma TAD se tendrá que tener completo y digitalizado los siguientes archivos en la computadora desde donde se realizará la presentación de la rendición:

-Planilla de Rendición

- -Declaración Jurada
- -Facturas, comprobantes o tickets en un archivo unificado en formato .PDF

-Acta de designación

-Informe de resultados **(obligatorio para Rendición de subsidio a proyecto presentado por la biblioteca popular)**

## **Importante**

- Cada uno de los archivos a adjuntar, debe ser digitalizado del documento original y estar preparado previo a iniciar la sesión en TAD.
- Para cada ítem, se debe generar un archivo unificado en PDF que contenga todas las hojas ordenadas y que puedan leerse con claridad.
- Si no se cuenta con escáner, se puede tomar fotografías y armar con ellas, el PDF unificado de cada archivo o descargar alguna aplicación para el celular que realice la función de escáner.
- Recomendamos guardar todos los archivos finales en una carpeta creada para tal fin en la computadora.
- Los formularios que consignan **COMPLETAR**, pueden completarse y guardarse durante la sesión.
- Es necesario completar y adjuntar todos los ítems. Los documentos marcados con **asterisco (\*)** son obligatorios.
- Todos los datos ingresados en TAD tienen carácter de **Declaración Jurada.**

#### **INGRESO A TAD**

El ingreso a **TAD** se realiza desde un navegador web a través de la siguiente dirección: tramitesadistancia.gob.ar

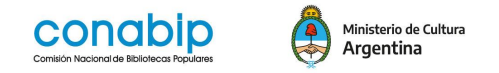

También se puede acceder desde el portal de la **CONABIP**, [www.conabip.gob.ar](http://www.conabip.gob.ar/) tocando el botón TAD o desde el menú Servicios, en el apartado **Subsidios**.

Cuando se accede a la página de TAD, primero la persona apoderada deberá loguearse con su número de DNI y número de trámite y luego hacer la búsqueda del trámite que quiere realizar con la CONABIP.

Una vez en la página de inicio, elegimos INGRESAR **CON DNI**

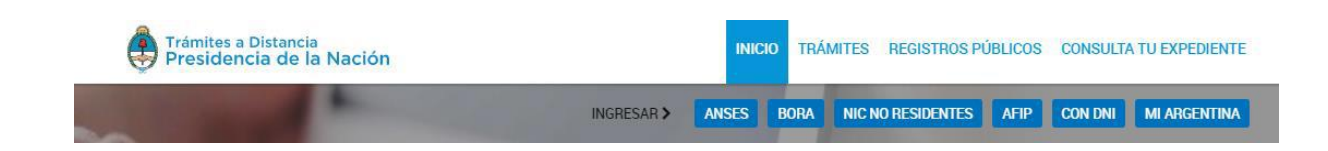

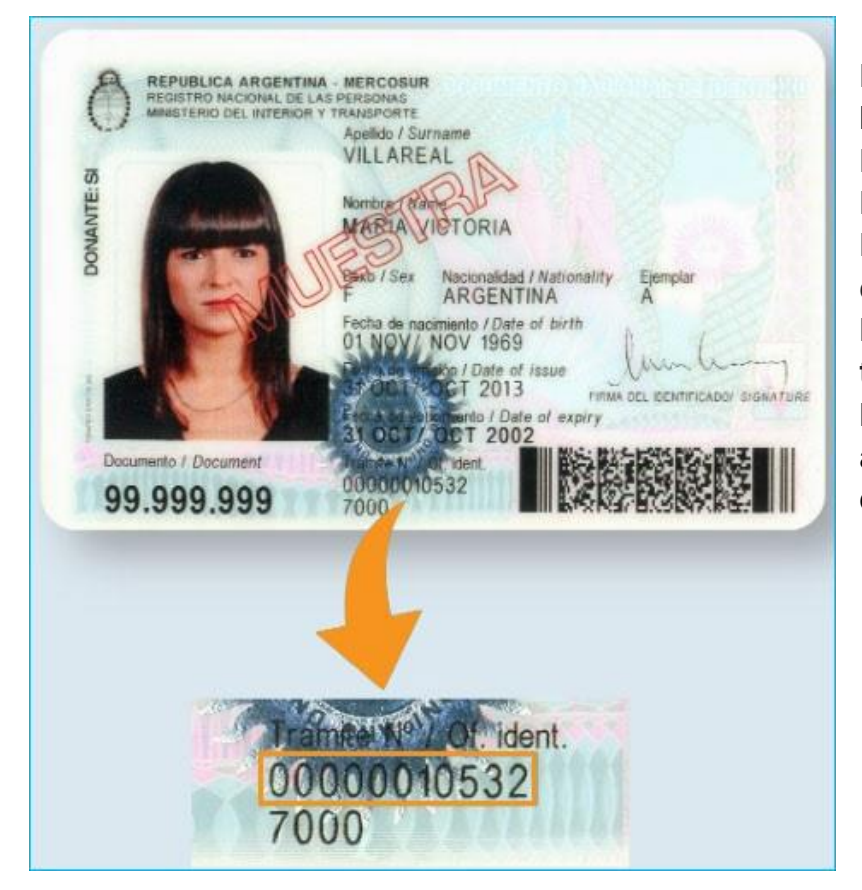

La plataforma se redirige a la página de ingreso del **Registro Nacional de las Personas**. Una vez en el **RENAPER**, se accede con el **Documento Nacional de Identidad** y el **número de trámite** que figura en el borde inferior del DNI del **apoderado o apoderada** de la Biblioteca Popular.

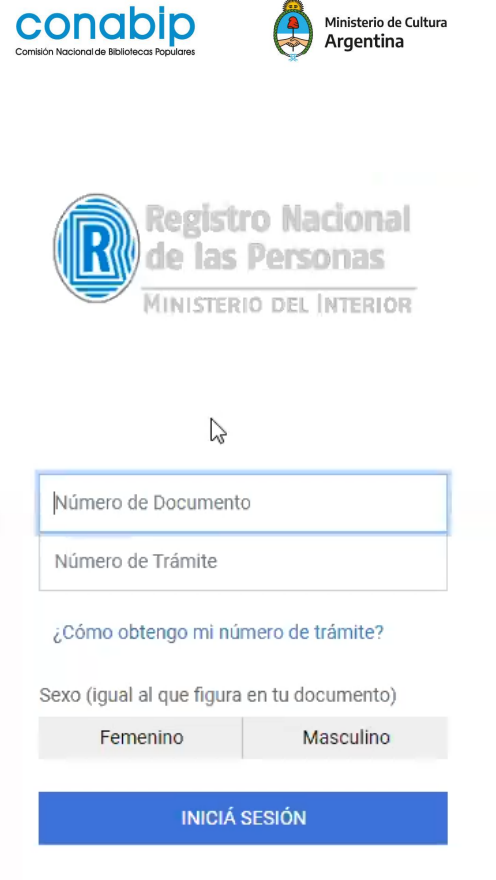

Una vez completado todos los ítems, se debe seleccionar **INICIAR SESIÓN**

#### **COMENZAR EL TRÁMITE**

Una vez que la persona apoderada se ha logueado en TAD, deberá en el desplegable que aparece a continuación seleccionar a la Biblioteca Popular que representa. Es importante recordar que **ningún trámite** puede ser **iniciado por una persona física**.

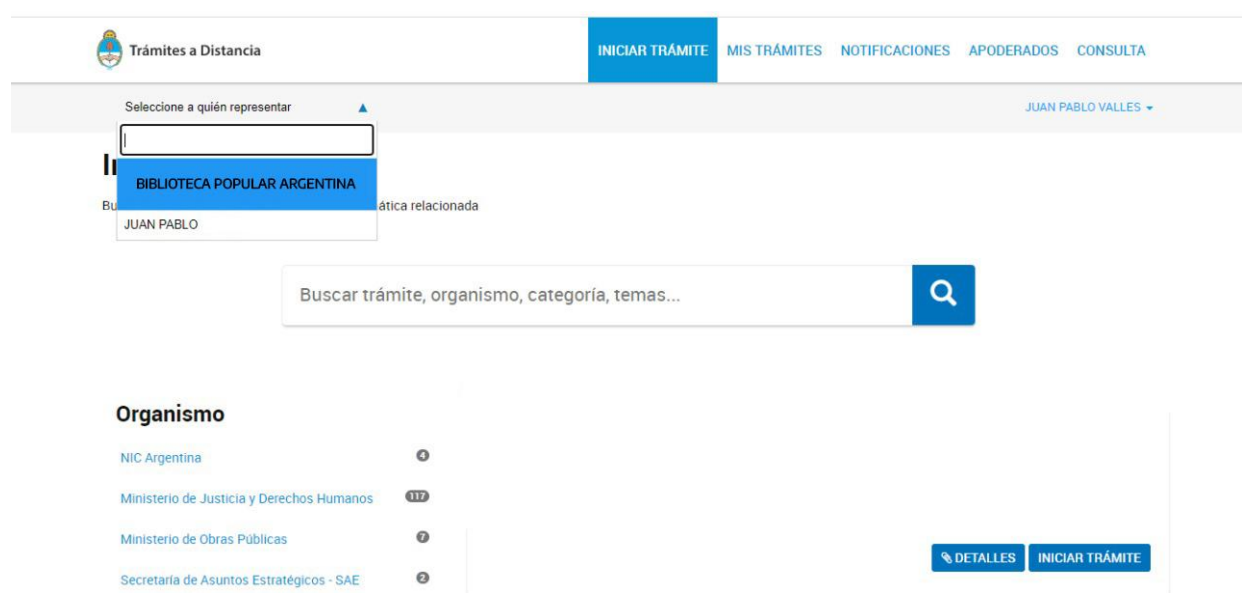

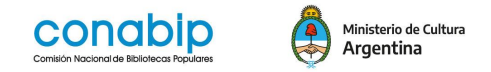

Si no se selecciona a la Biblioteca, aparecerá un cartel que indicará que no está habilitado para iniciar el trámite. Se debe cerrar el cartel y dirigirse al desplegable para seleccionar la Biblioteca Popular que se representa.

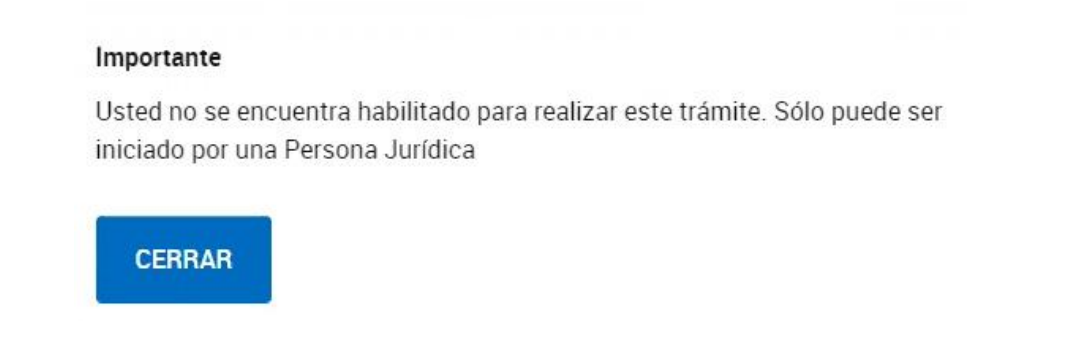

Una vez seleccionada la biblioteca en el desplegable, en el buscador de trámites se deberá escribir la palabra clave: **CONABIP o Biblioteca Popular** y aparecerán listados todos los trámites que se pueden realizar ante la CONABIP.

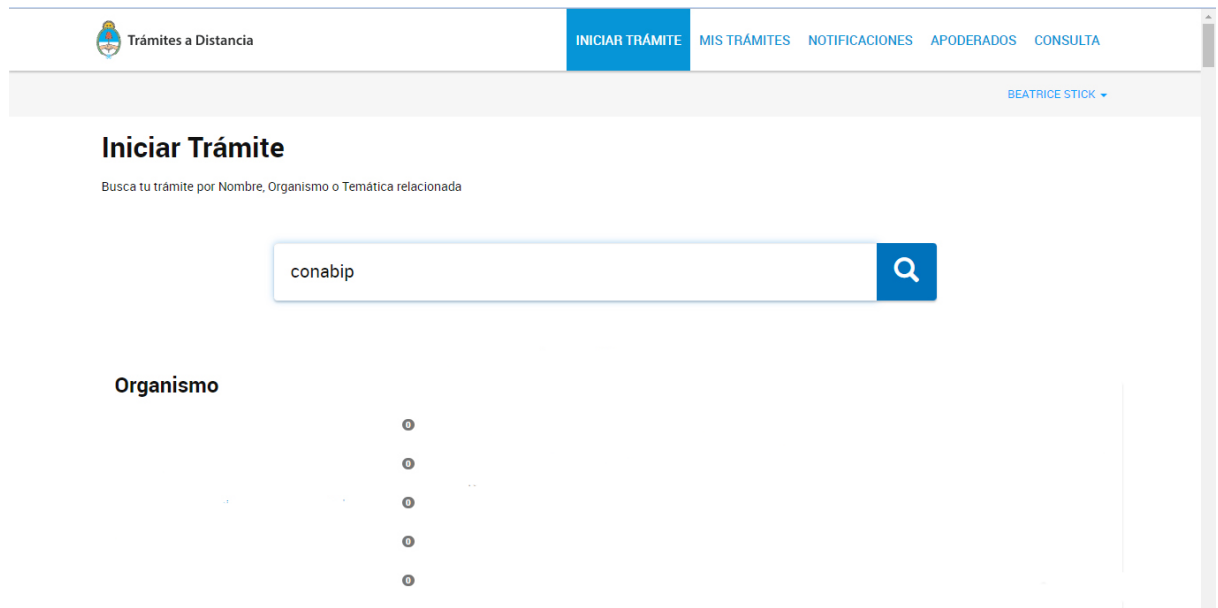

En este caso se deberá elegir **Rendición de Subsidio-CONABIP** y tocar el botón **Iniciar Trámite**.

### **IMPORTANTE**

A continuación, se debe verificar que los datos de la persona apoderada y los del solicitante, es decir la persona jurídica **(Biblioteca Popular)** que se representa son correctos. Recuerde que es necesario ingresar una dirección de **correo electrónico que se use habitualmente**. En esa cuenta se **notificarán todas las novedades**

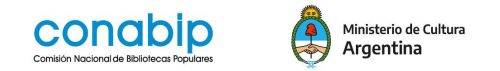

**del sistema**, de modo tal de poder enterarse lo que ocurre con los trámites que presente ante la Comisión.

- Si es necesario modificar los datos, elegir la acción **EDITAR**
- Si son correctos se debe seleccionar la acción **CONTINUAR**

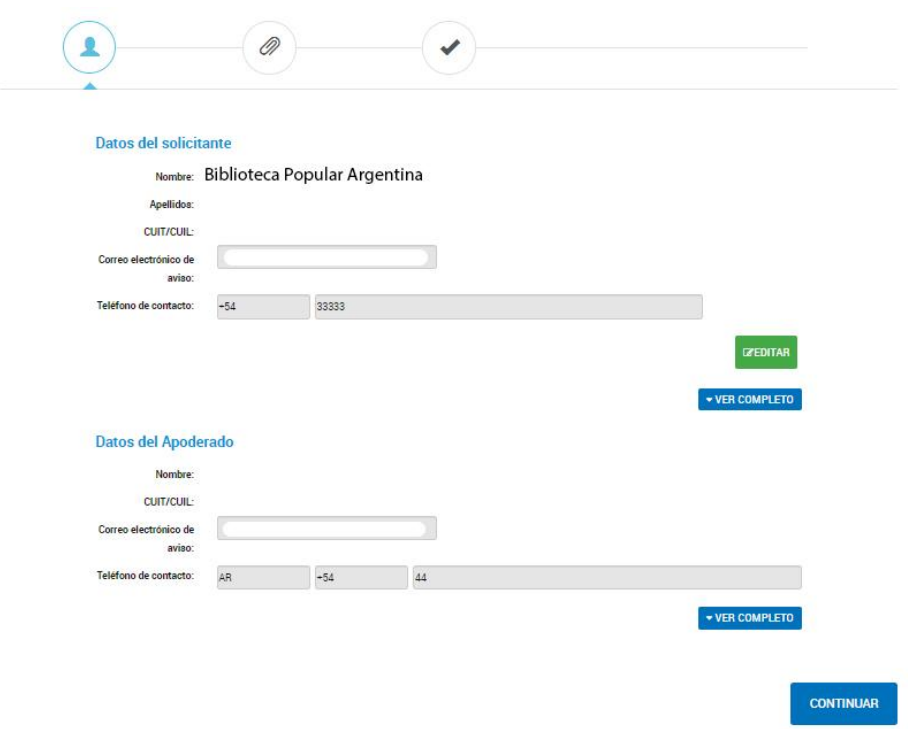

Si todo es correcto y toca el botón de **CONTINUAR**, se abre una pantalla para completar los siguientes datos:

-Planilla de Rendición

-Declaración Jurada

-Facturas, comprobantes o tickets

-Acta de designación

-Informe de resultados **(obligatorio para Rendición de subsidio a proyecto presentado por la biblioteca popular)**

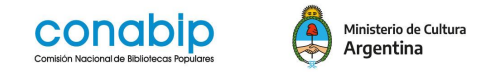

En la **Planilla de Rendición**, hay que SELECCIONAR QUIEN LA FIRMA. Tocando el botón, se abrirá la pantalla en donde se deberá elegir los firmantes.

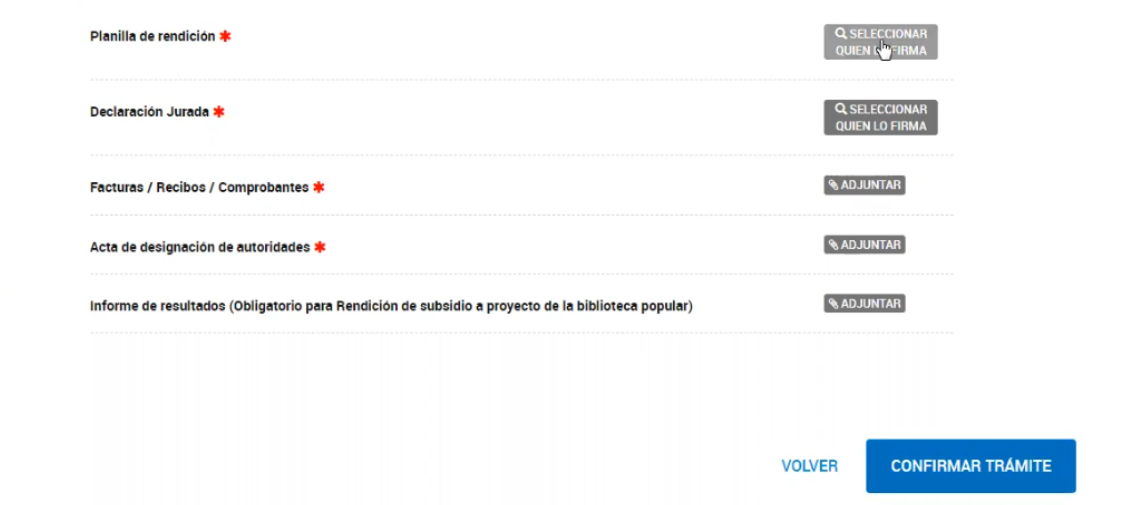

Recuerde que todos los trámites tienen **firma conjunta dada por la Presidenta/e y la Tesorera/o** de la Biblioteca.

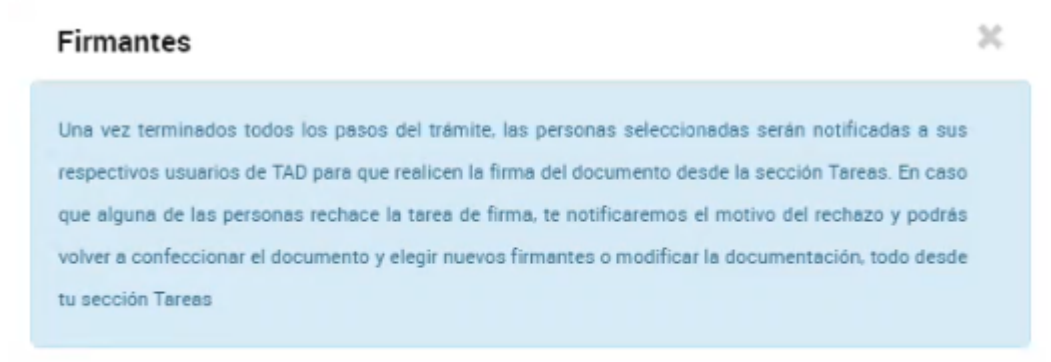

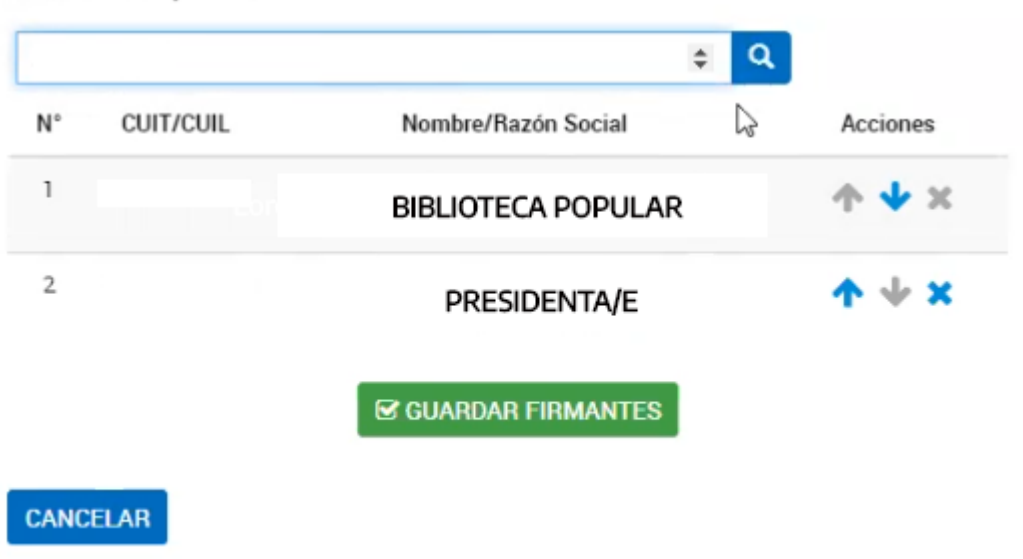

#### Seleccionar quien lo firma

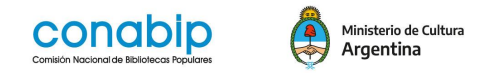

En primer lugar, colocar el número de **CUIL** de la **Presidenta/e**, buscar con la lupa y cuando esté visible el nombre, apretar la flecha azul para agregarlo a continuación del nombre de la Biblioteca.

Repetir el procedimiento con el **CUIL** de la **Tesorera/o**.

Una vez cargado las dos personas firmantes se debe hacer clic en **GUARDAR FIRMANTES.** Y aparecerá una pantalla para adjuntar la **Planilla de Rendición de Gastos** (ya sea en Excel o PDF) que debe estar completa y digitalizada con toda la información de las facturas que forman parte de la misma.

La planilla puede descargarse del portal de **CONABIP,** www.conabip.gob.ar. En el apartado **SERVICIOS/ SUBSIDIOS**. Una vez completada, guardar el archivo en la PC para luego subir como archivo adjunto.

En la instancia de adjuntar la **Planilla de Rendición de Gastos**, se puede cargar la documentación del trámite de dos modos:

- **● ADJUNTAR DESDE PC**
- **●** Arrastrar el documento desde tu computadora

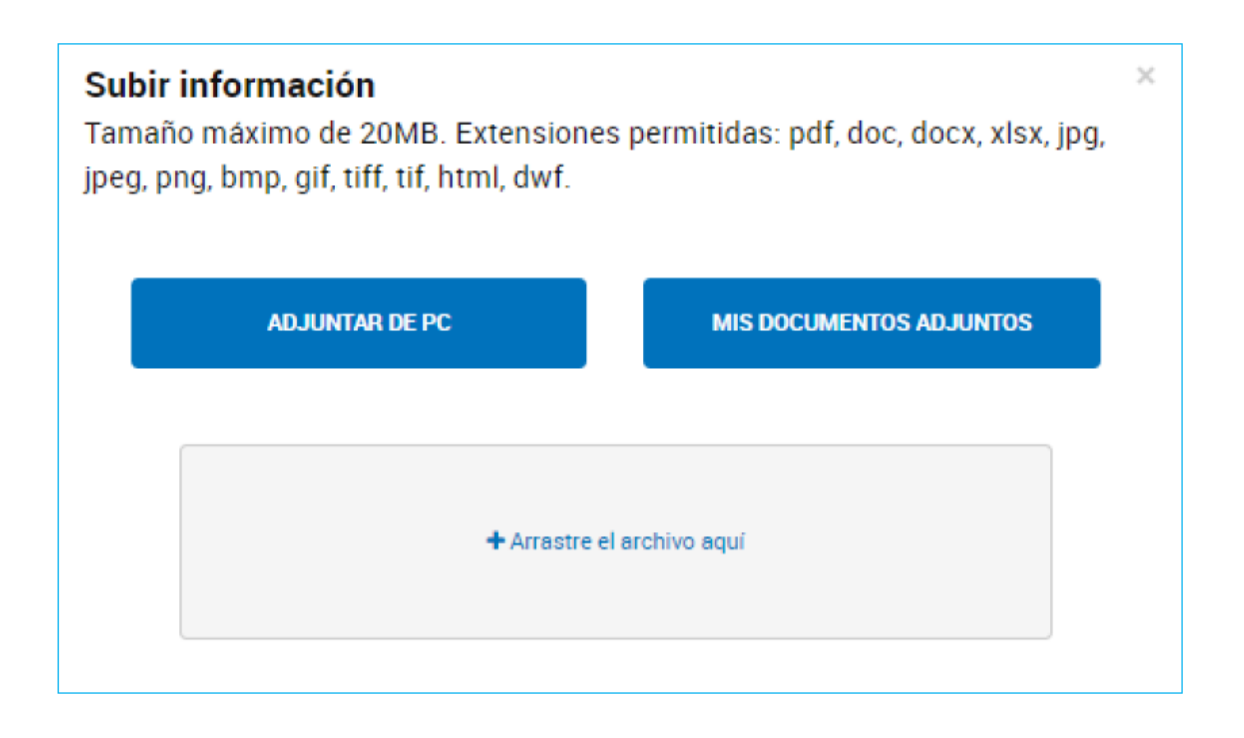

El **tamaño máximo** de los archivos a subir es de **20MB** y los archivos deben estar guardados en formato **PDF** o en su defecto **Excel.**

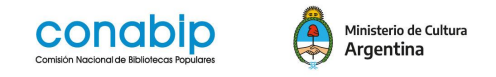

Ahora corresponde completar la **Declaración Jurada** de aplicación de fondos. Al igual que en el paso anterior, se debe SELECCIONAR QUIEN LA FIRMA.

Se debe presionar sobre la lupa y en el cuadro de firmantes deberá colocar los números de **CUIL de la Presidenta/e y Tesorera/o**. En primer lugar, colocar el número con la lupa y cuando esté visible el nombre, presionar la flecha azul para que se agregue a continuación del nombre de la Biblioteca. Repetir el procedimiento con el CUIL de la Tesorera/o.

Luego de **GUARDAR FIRMANTES** podrán completar todos los datos solicitados en el formulario:

- Nombre de la Biblioteca Popular
- Registro Nro.
- Resolución MC N°
- Monto recibido

-

- Fecha de cobro (la que figura en el portal de CONABIP accediendo con usuario y clave)
- Tipo de subsidio a rendir o Destino de los fondos
- Nombre y apellido de presidenta/e
- Nombre y apellido de tesorero/a

Y una vez completadas todas las casillas tocar el botón **GUARDAR**.

#### Luego se debe adjuntar el archivo .**PDF** con todas las **Facturas / Recibos / Comprobantes.**

En el caso de las **facturas, tickets o comprobantes de la rendición** se debe generar un archivo unificado en **PDF** que contenga todas los recibos organizados de acuerdo al orden consignado o detallados en la **Planilla de Rendición de cuentas.** Es necesario que todos los tickets puedan leerse con claridad.

En este archivo adjunto deberán agregar, en caso de corresponder, todo tipo de documentación complementaria (reseñas de gastos referidas a refacciones, compra de equipamiento, fotografías de las inversiones, actas de traspaso de fondos para el caso de Libro%), como cualquier otra aclaración que la Comisión Directiva considere).

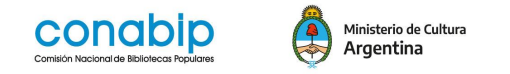

Para adjuntar tenemos dos opciones:

- **● ADJUNTAR DESDE PC**
- **●** Arrastrar el documento desde tu computadora

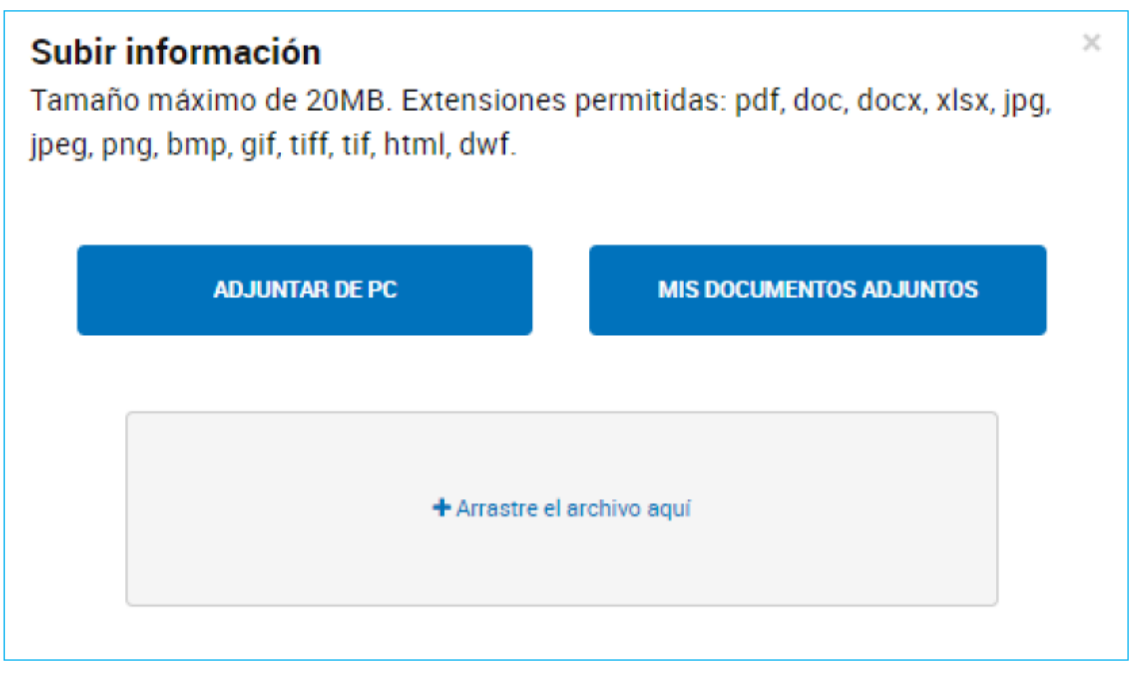

El próximo ítem a adjuntar es el **Acta de designación de autoridades**, en la que conste el mandato vigente de las autoridades firmantes.

En la **instancia de adjuntar**, se puede cargar la documentación del trámite de tres modos:

- **● ADJUNTAR DESDE PC**
- **● MIS DOCUMENTOS ADJUNTOS** (permite acceder a documentación pre cargada en trámites anteriores en el portal de TAD)
- **● Arrastrar el documento desde la computadora**

El **tamaño máximo** de los archivos a subir es de **20MB** y los archivos deben estar guardados en formato **PDF** o en su defecto **jpg** o **jpeg**.

Luego se debe adjuntar el **Informe de Resultados** (obligatorio para Rendición de subsidio a proyecto presentado por la biblioteca popular).

Una vez terminados todos los pasos del trámite, se deberá hacer click en **CONFIRMAR TRÁMITE.**

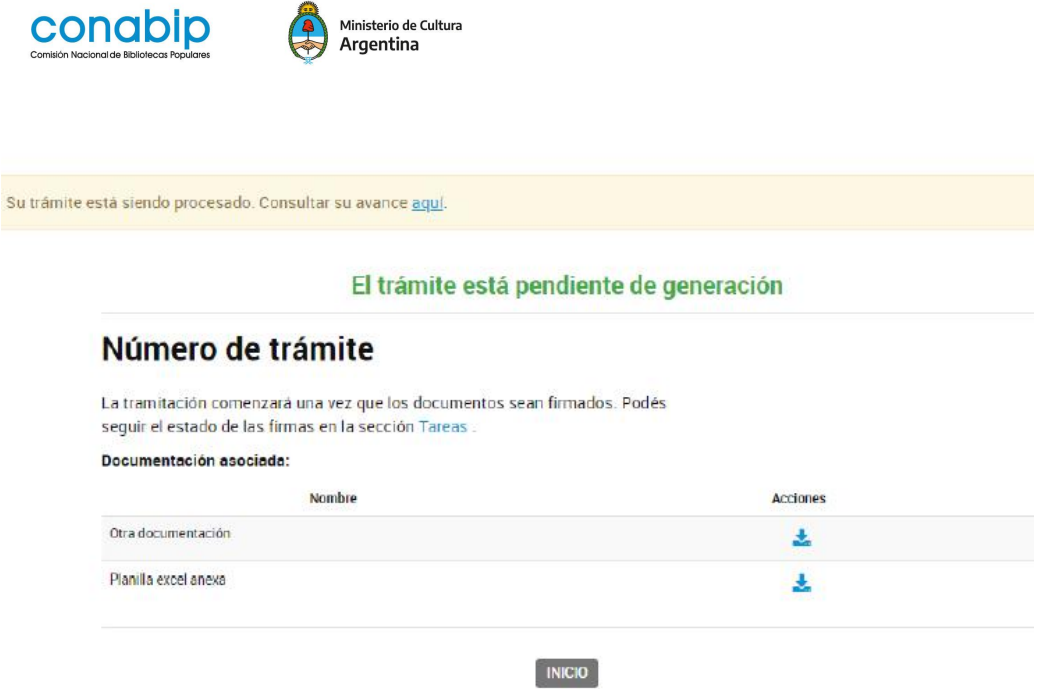

#### **FIRMAS PENDIENTES**

 $m \ln \ln m$ 

El trámite quedará pendiente hasta que se complete con las firmas de las personas designadas en los cuadros de firma **(Planilla de Rendición y Declaración Jurada)**. Las personas seleccionadas para la firma, serán **notificadas** a sus respectivos **usuarios de TAD** para que realicen la firma del documento.

En primer lugar, deberá firmar quien inició el trámite **actuando en representación de la Biblioteca, es decir la persona apoderada**. Por lo tanto, luego de **CONFIRMAR TRÁMITE**, se debe dirigir en el menú superior a **MIS TRAMITES** y posteriormente, sobre el margen izquierdo, a **TAREAS PENDIENTES**. Allí aparecerán 2 tareas: firmar **Planilla de Rendición** y firmar **Declaración Jurada**.

Posicionándose en una de las tareas, se debe presionar los tres puntitos de la derecha de la tarea y seleccionar la opción **FIRMAR**. Al abrirse el cuadro, presionar **FIRMAR** y luego repetir el procedimiento con la otra tarea pendiente. La persona apoderada debe **SALIR DE LA SESIÓN.**

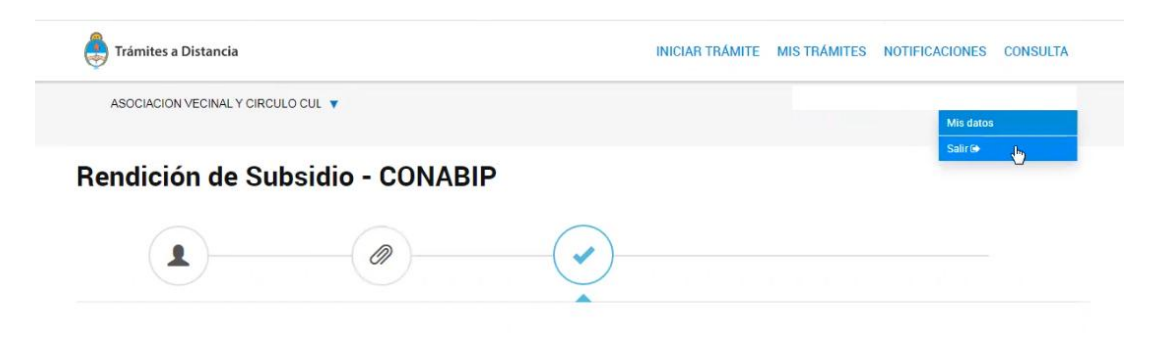

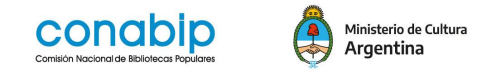

En segundo lugar, ingresará la presidenta/e de la Biblioteca Popular, **actuando en representación de sí misma**. En **TAREAS PENDIENTES** le aparecerán las dos tareas para firmar. Deberá replicar los pasos del punto anterior. Una vez finalizadas las firmas, la Presidenta/e debe **SALIR DE LA SESIÓN.**

En tercer lugar, ingresará la Tesorera/o. En **TAREAS PENDIENTES** le aparecerán las 2 tareas para firmar. Se deberá replicar los pasos del punto anterior.

De este modo el **trámite estará finalizado** y comenzará a ser analizado

Para corroborar y tomar nota del número de expediente generado, **la persona apoderada** que inició el trámite, deberá ingresar nuevamente con su número de DNI y trámite, **actuando en representación de la Biblioteca,** y desde el menú **MIS TRÁMITES/TRÁMITES INICIADOS**, encontrará el número de expediente generado.

Se podrá consultar los trámites iniciados ingresando a **MIS TRÁMITES.** Seleccionando **Iniciados** y luego, **Consultar Expediente.** Dentro del expediente, se puede visualizar o descargar todos los archivos generados.

Para terminar informamos que TAD cuenta con un apartado de **[Ayuda](https://tramitesadistancia.gob.ar/ayuda.html#6)** en donde podrá encontrar:

- [Manual de usuario/a](https://tramitesadistancia.gob.ar/ayuda.html#3)
- [Tutoriales](https://tramitesadistancia.gob.ar/ayuda.html#4)
- [Preguntas frecuentes](https://tramitesadistancia.gob.ar/ayuda.html#5)